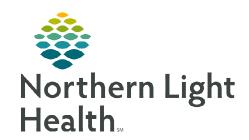

# From the Office of Clinical Informatics Apple Device Installing Cerner Mobile Apps May 20, 2024

To install Cerner Mobile Apps on a personal Apple device, follow the instructions outlined.

### **Installing the Company Portal App**

The Company Portal App must be installed on the device before downloading the Cerner Mobile Apps.

**STEP 1**: Go to the **App Store** on the Apple device.

**STEP 2**: Search for **Intune Company Portal**.

**STEP 3**: Select **Install**, then click **Open**.

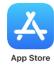

## **Enrolling the Device**

**STEP 1:** Select **Sign In** on the Company Portal home screen.

**STEP 2:** Login with **NLH email address** and **password**.

STEP 3: Review the screen prompts and select the following options in the prompts: Begin  $\rightarrow$  Continue  $\rightarrow$  Continue  $\rightarrow$  Enroll.

<u>STEP 4</u>: Select Install  $\rightarrow$  Install  $\rightarrow$  Install  $\rightarrow$  Trust  $\rightarrow$  Done  $\rightarrow$  Open  $\rightarrow$  Continue  $\rightarrow$  Done.

# **Installing Cerner Mobile Apps**

- ➤ Open the **App Store** and search **Cerner**. Install the following apps:
  - PowerChart Touch (PC Touch)

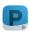

Cerner Message Center

Cerner Camera Capture

# **Requesting Device Access**

**STEP 1**: Click the following link to open Cerner Central.

**STEP 2**: Select the **Device Access** option.

**STEP 3:** Enter your NLH email address.

Select Confirm, then Continue.

**STEP 4**: Login with Cerner PowerChart username and password.

Select Request an access code to authorize your device.

Answer the question(s) then click Submit Request.

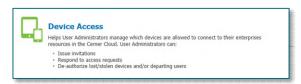

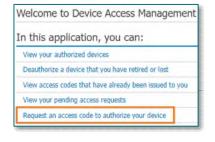

From the Office of Clinical Informatics Installing Cerner Mobile Apps on Apple Devices May 20, 2024 Page 2 of 2

<u>STEP 6</u>: Check work email for a message from <u>donotreply@cernercentral.com</u> and follow the instructions outlined in the email.

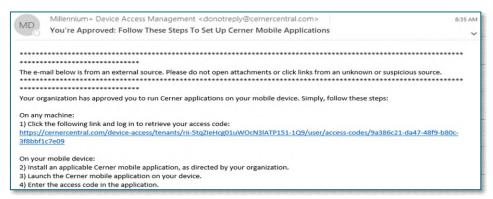

NOTE: Access code requests entered before 4:00 PM will be approved the same day.

# **Logging into Cerner Mobile Apps**

**STEP 1:** Login to all Cerner Apps using Cerner PowerChart username and password.

**STEP 2**: Users will be prompted for their temporary access code.

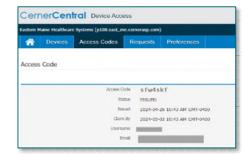

<u>IMPORTANT</u>: The access code must be used within seven days of receipt; otherwise, the access code will expire and a request for a new code will need to be placed.